## **CARA MENJALANKAN PROGRAM**

- 1. Install xampp-win32-1.8.0-VC9
- 2. Install sublime text 2
- 3. Import database kedalam localhost
	- a. Buka web browser (mozilla firefox/google chrome/internet explorer)
	- b. Ketik localhost/phpmyadmin pada kotak url.

```
\leftarrow \rightarrow C \Box localhost/phpmyadmin/
```
c. Buat database dengan nama cutipegawai

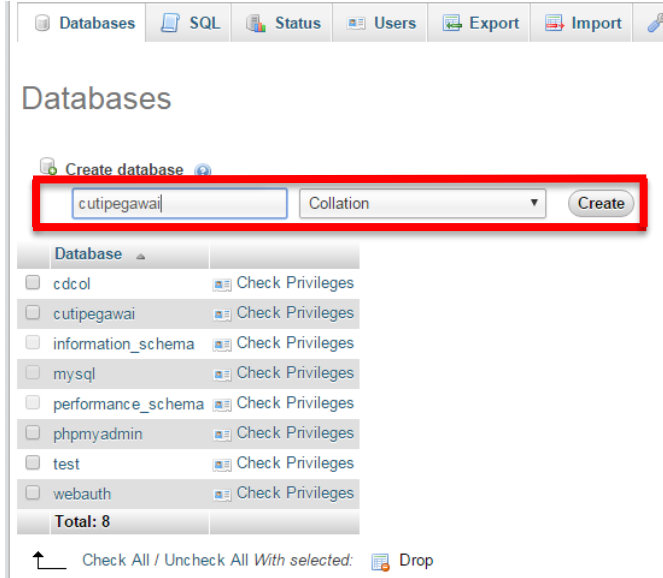

d. Import database cutipegawai.sql<br>File to Import:

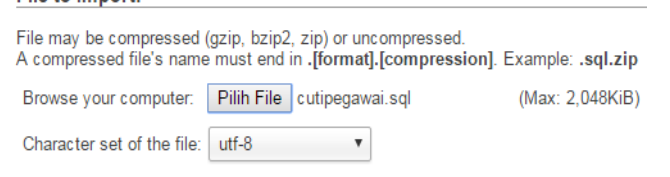

e. Klik tombol go

Go

4. Login Kepegawaian

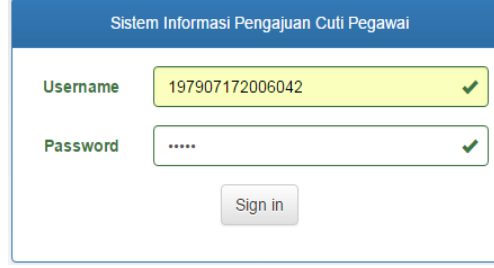

Masukkan Username : 197907172006042, password : 12345.

## 5. Halaman Utama Kepegawaian

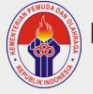

Dinas Pemuda dan Olah Raga Kabupaten Malinau Kalimantan Utara

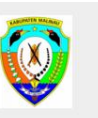

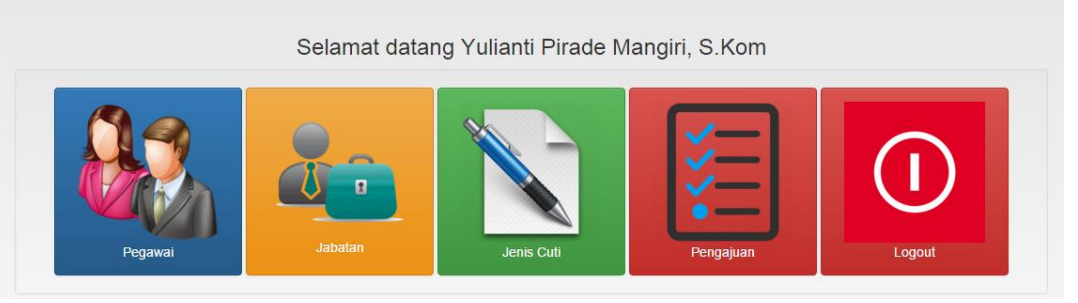

- a. Untuk tambah/ubah/hapus/ data pegawai, lihat detail cuti, dan profil pegawai gunakan menu pegawa
- b. Untuk tambah/ubah/hapus/ data jabatan gunakan menu jabatan

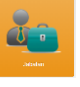

c. Untuk tambah/ubah/hapus/ data jenis cuti gunakan menu jenis

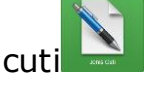

d. Untuk melakukan pengajuan, edit pengajuan cuti dan verikasi

gunakan menu pengajuan

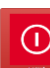

- e. Untuk log out gunakan menu log out
- 6. Login Atasan

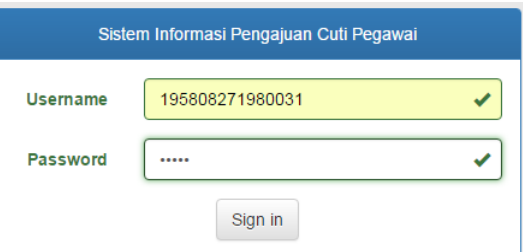

Masukkan Username : 195808271980031, password : 12345.

- a. Untuk melihat pengajuan gunakan menu pengajuan
- b. Untuk menyetujui pengajuan cuti klik button
- c. Untuk menolak pengajuan cuti klik button
- d. Untuk log out gunakan menu log ou